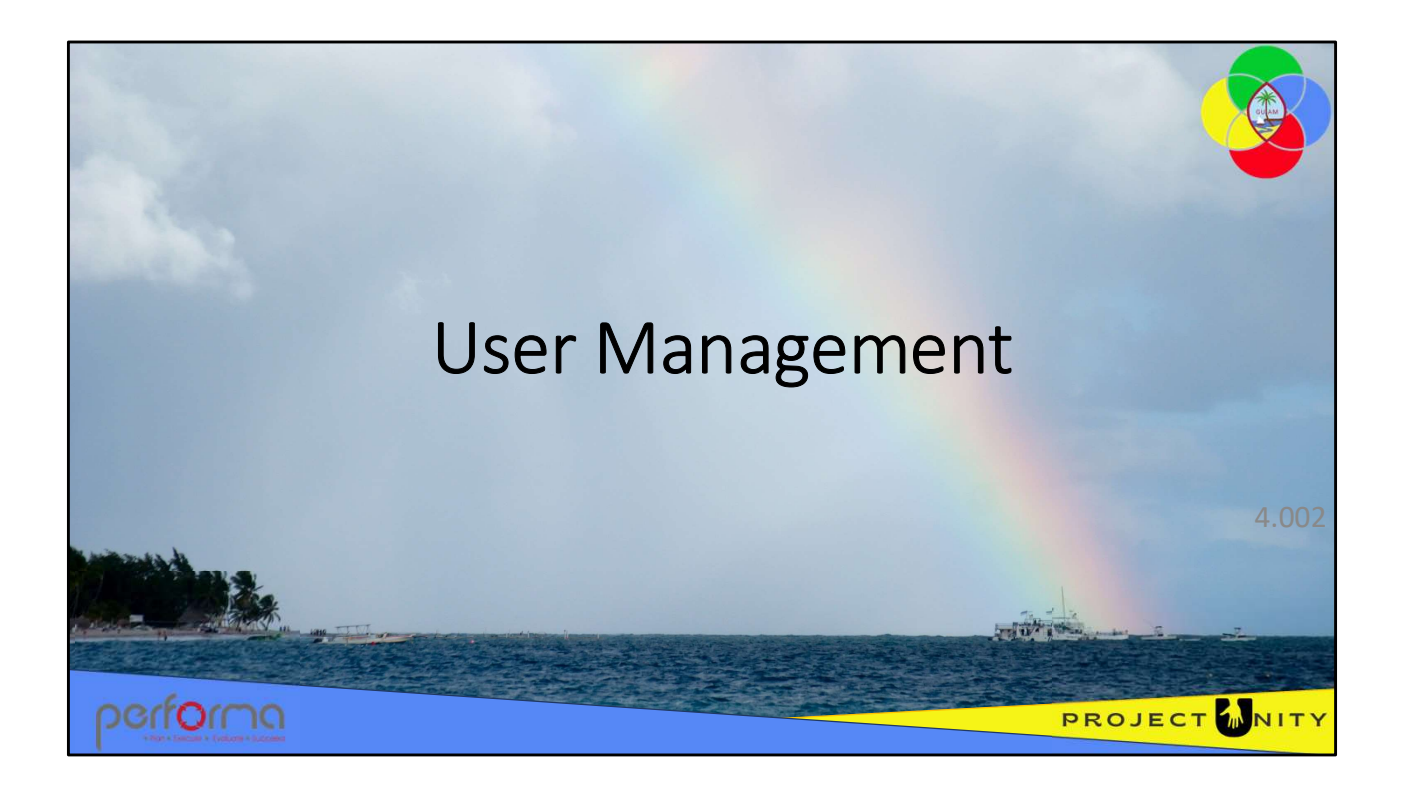

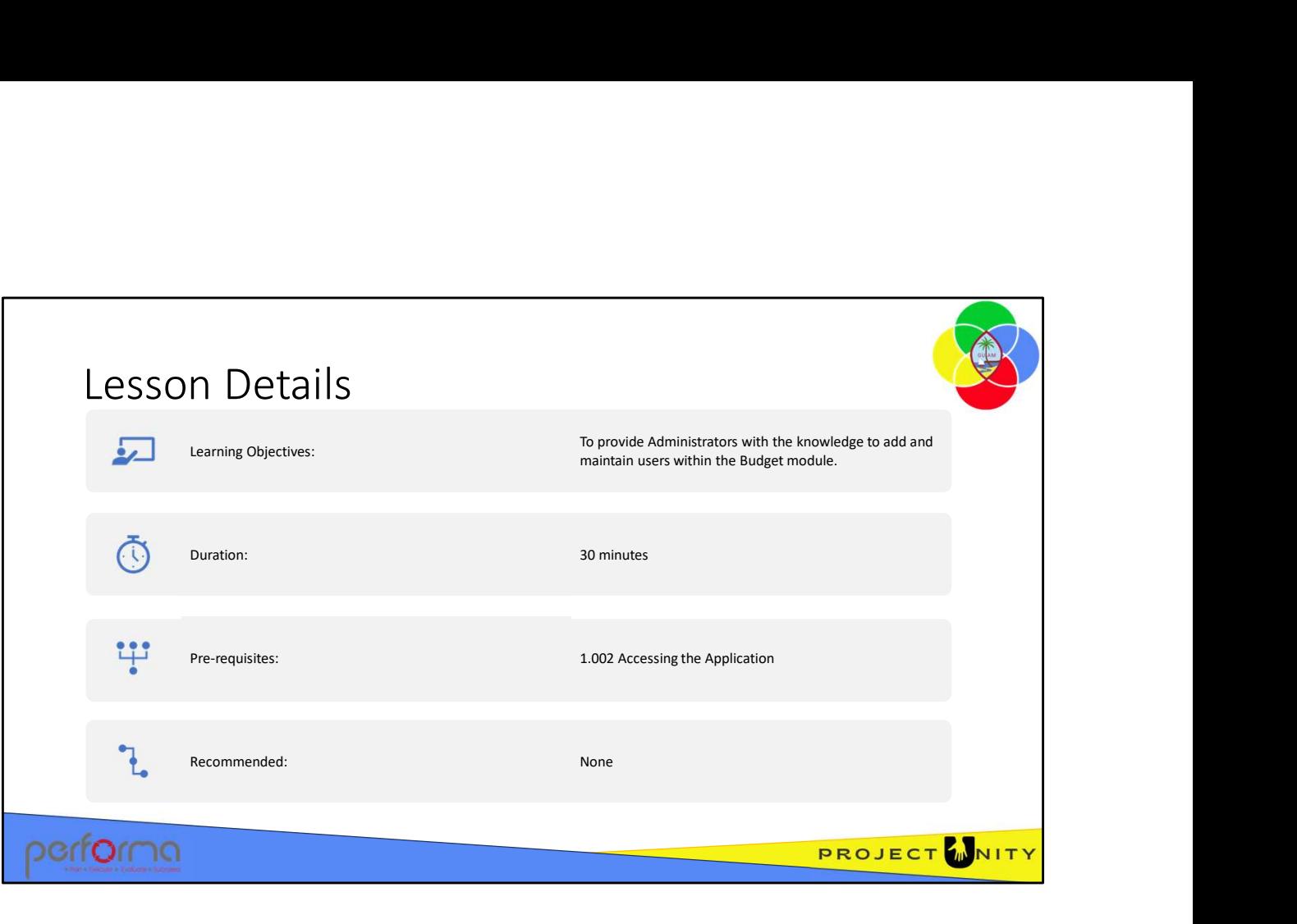

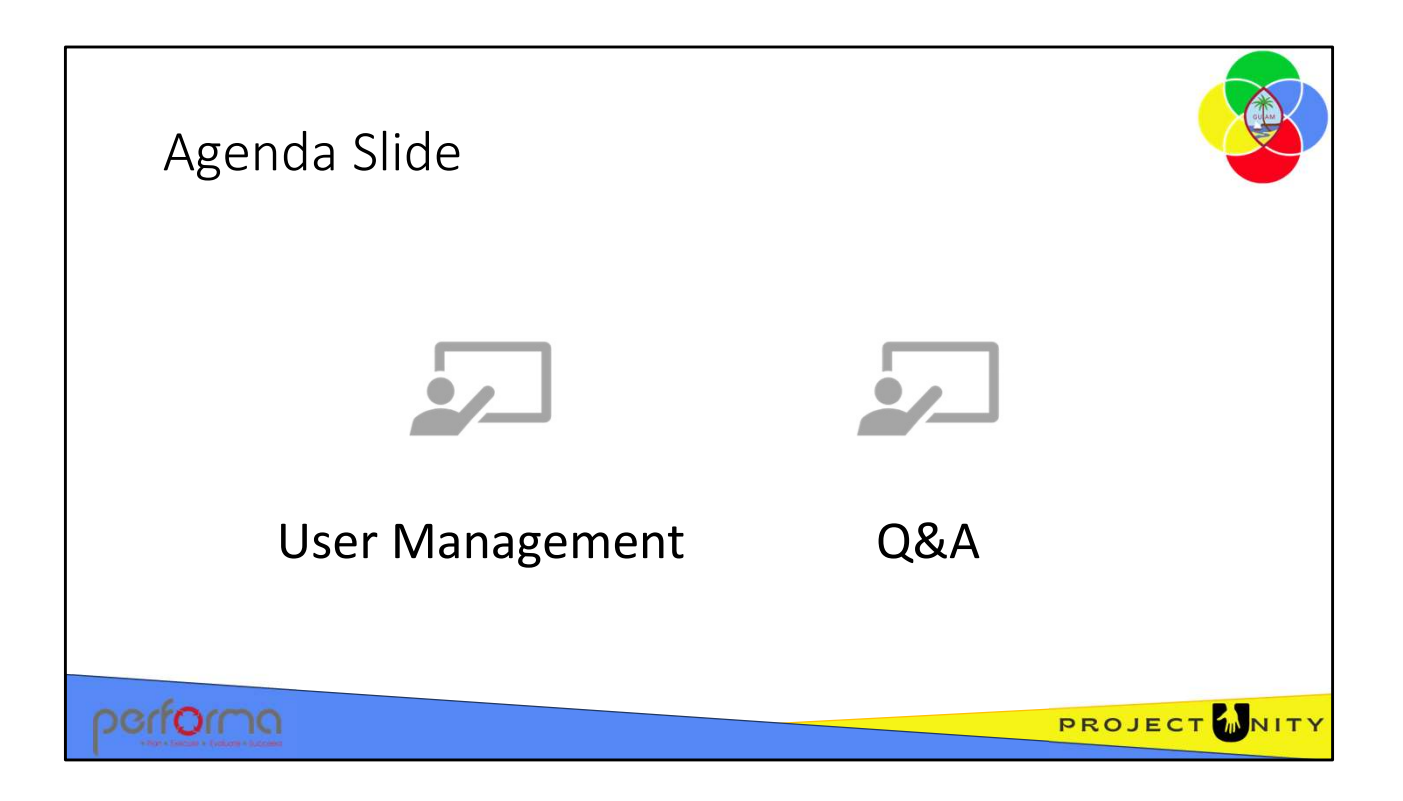

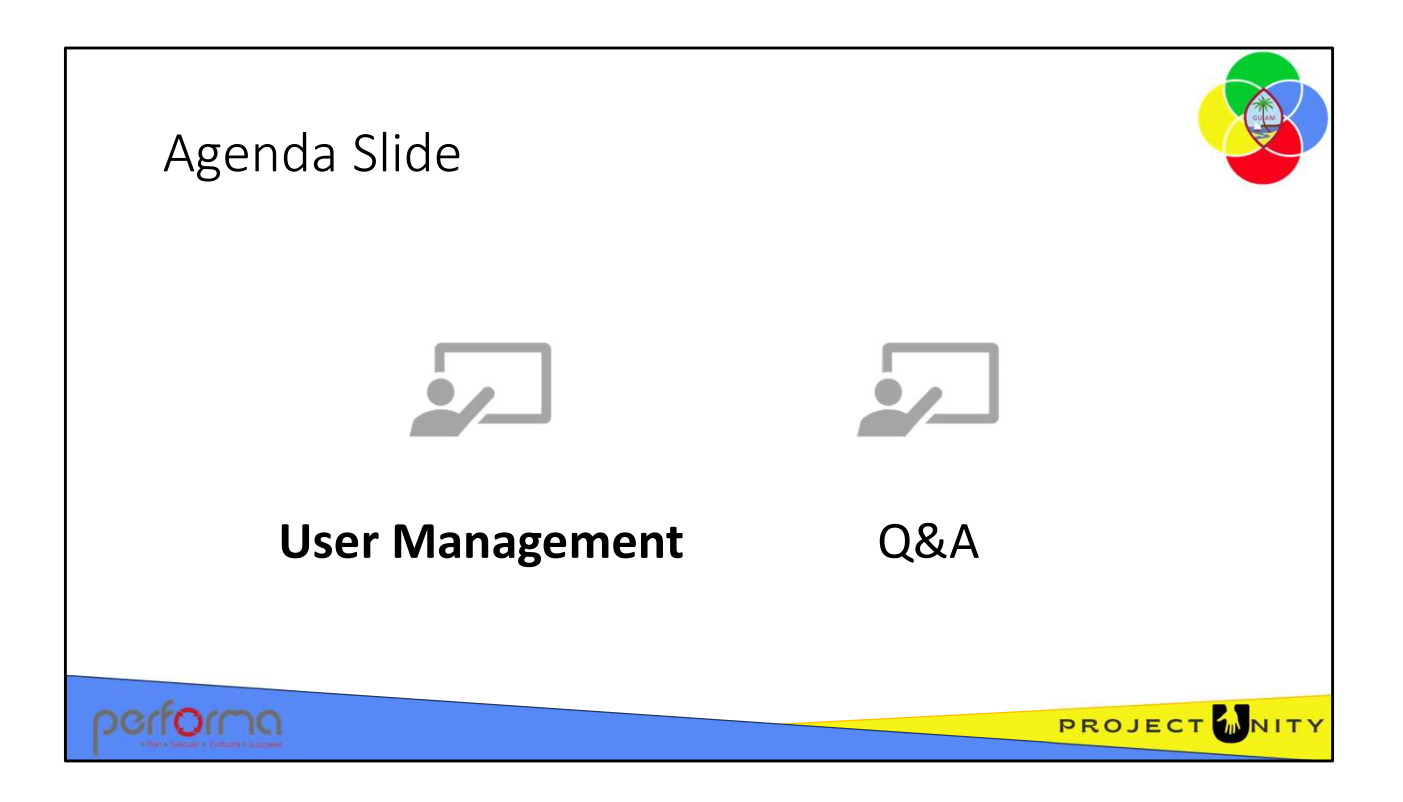

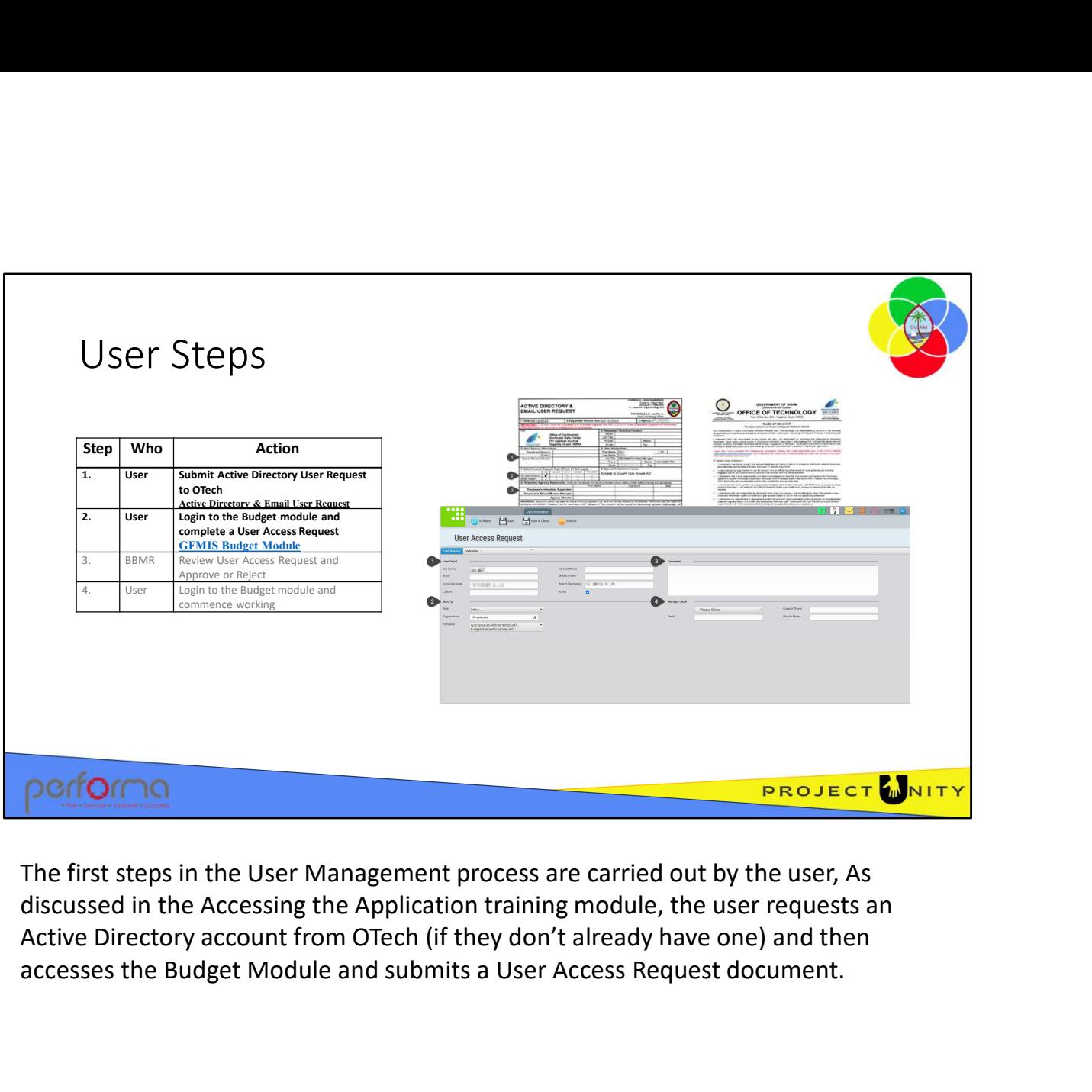

The first steps in the User Management process are carried out by the user, As discussed in the Accessing the Application training module, the user requests an accesses the Budget Module and submits a User Access Request document.

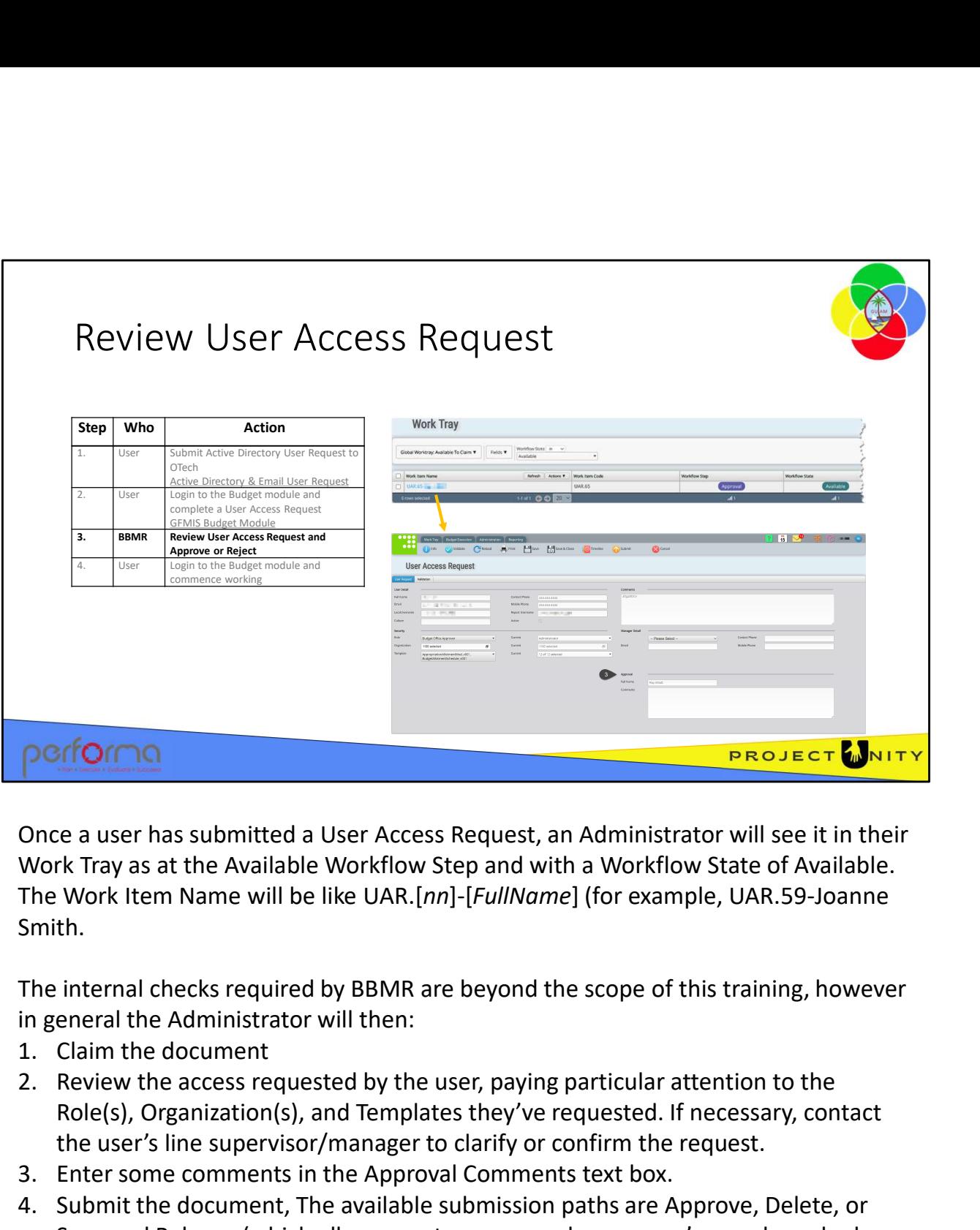

Once a user has submitted a User Access Request, an Administrator will see it in their Work Tray as at the Available Workflow Step and with a Workflow State of Available. The Work Item Name will be like UAR.[nn]-[FullName] (for example, UAR.59-Joanne Smith.

The internal checks required by BBMR are beyond the scope of this training, however

- 
- Role(s), Organization(s), and Templates they've requested. If necessary, contact the user's line supervisor/manager to clarify or confirm the request.
- 
- **Performal Community and Solution Example 1**<br>
2. Providing a user has submitted a User Access Request, an Administrator will see it<br>
Work Tray as at the Available Workflow Step and with a Workflow State of Ava<br>
3. The Wo **PERENT CONTERT CONTERT AND THE SUBMIT CONTERT CONTERT CONTERT CONTERT AND THE SUSTAINM ONCE THE WORK TRY AS At the Available Workflow Step and with a Workflow State of Available.<br>The Work Item Name will be like UAR.[***nn***]** Save and Release (which allows you to save any changes you've made and release your claim on the document). When Approved, the specified options are granted within the Budget Module. Role(s), Organization(s), and Templates they've requested. If necessary, contact<br>the user's line supervisor/manager to clarify or confirm the request.<br>3. Enter some comments in the Approval Comments text box.<br>4. Submit the

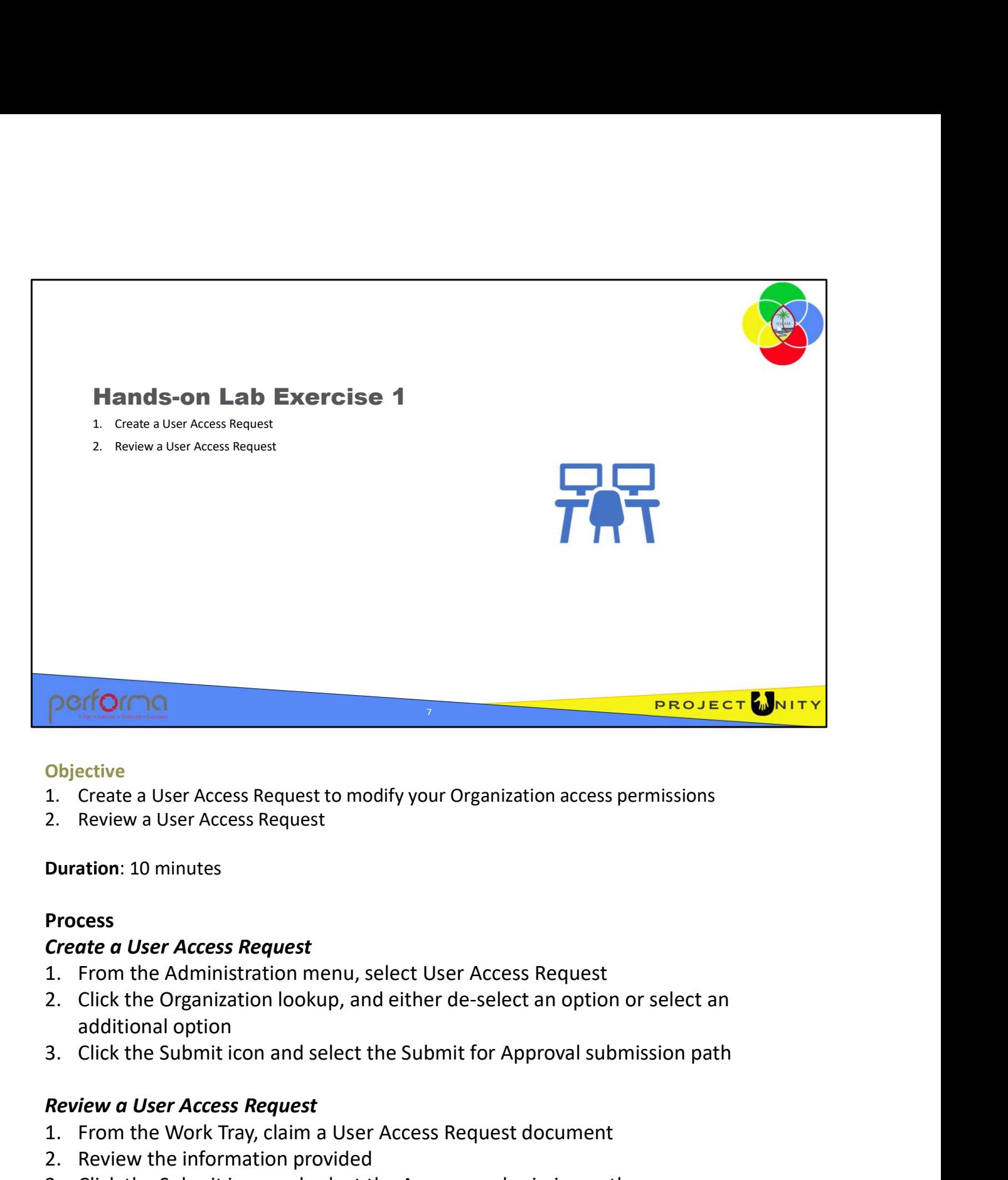

#### **Objective**

- 
- 

Duration: 10 minutes

#### Process

# Create a User Access Request

- 
- additional option **Conservant Conservant Conservant Conservant Conservant Conservant Conservant Conservant Conservant Conservation**<br>
1. From the Administration menu, select User Access Request<br>
1. From the Administration menu, select User A **Objective**<br>
1. Create a User Access Request to modify your Organization access per<br>
2. Review a User Access Request<br> **Duration:** 10 minutes<br> **Process**<br> **Create a User Access Request**<br>
1. From the Administration menu, sele **Objective**<br>2. Create a User Access Request to modify your Organization access permissions<br>2. Review a User Access Request<br>**Duration:** 10 minutes<br>**Dreate a User Access Request**<br>2. Click the Organization lookup, and either 2. Click the Organization looking, and either de-select an option of select and<br>additional option<br>3. Click the Submit icon and select the Submit for Approval submission path<br>Review a User Access Request<br>2. Review the infor
	-

# Review a User Access Request

- 
- 
- 

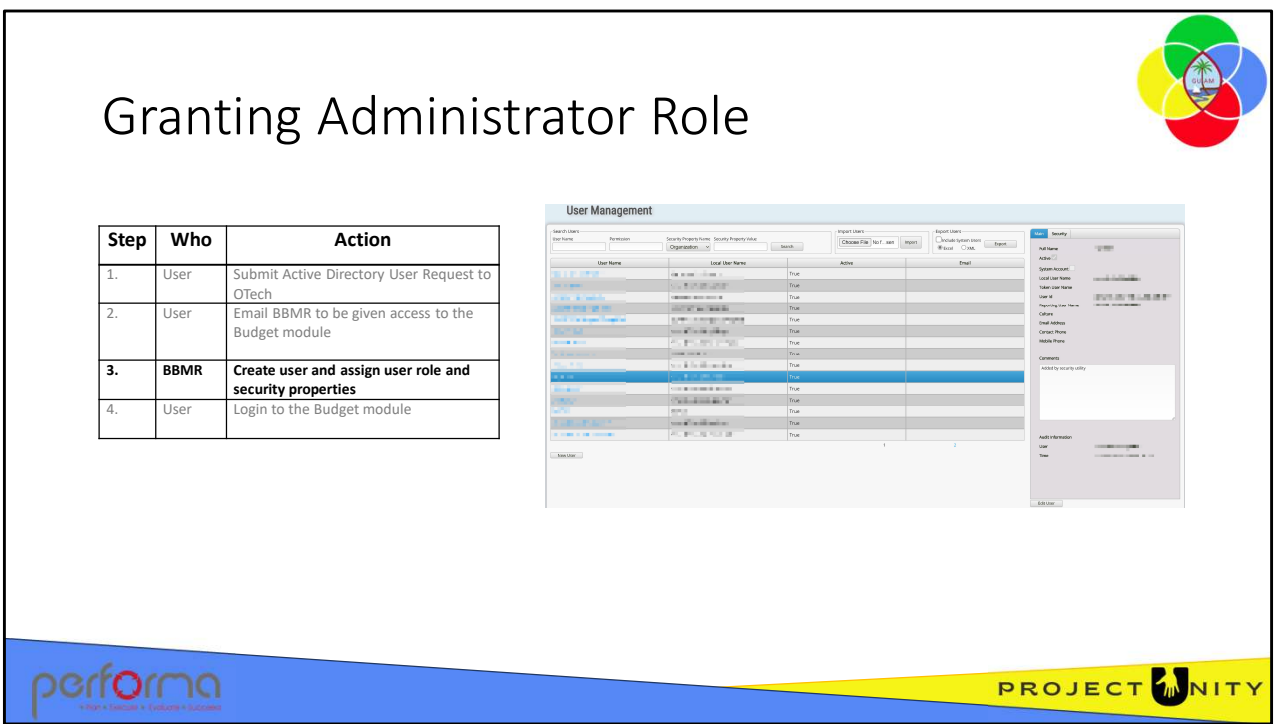

The User Access Request document does not provide an option to request that they be given the Administrator role. This prevents a user getting that role inadvertently if the request is approved without a thorough review.

A user can request they be made an Administrator by any means of communication with BBMR (for example, email or verbal), however, the recommended approach is that they enter a comment in the Comments field on the User Access Request document and submit the request.

To grant a user the Administrator role, an Administrator uses the User Management page from under the Administration menu tab. This page presents a list of all users within the application and allows an Administrator to set a user's roles and permissions directly.

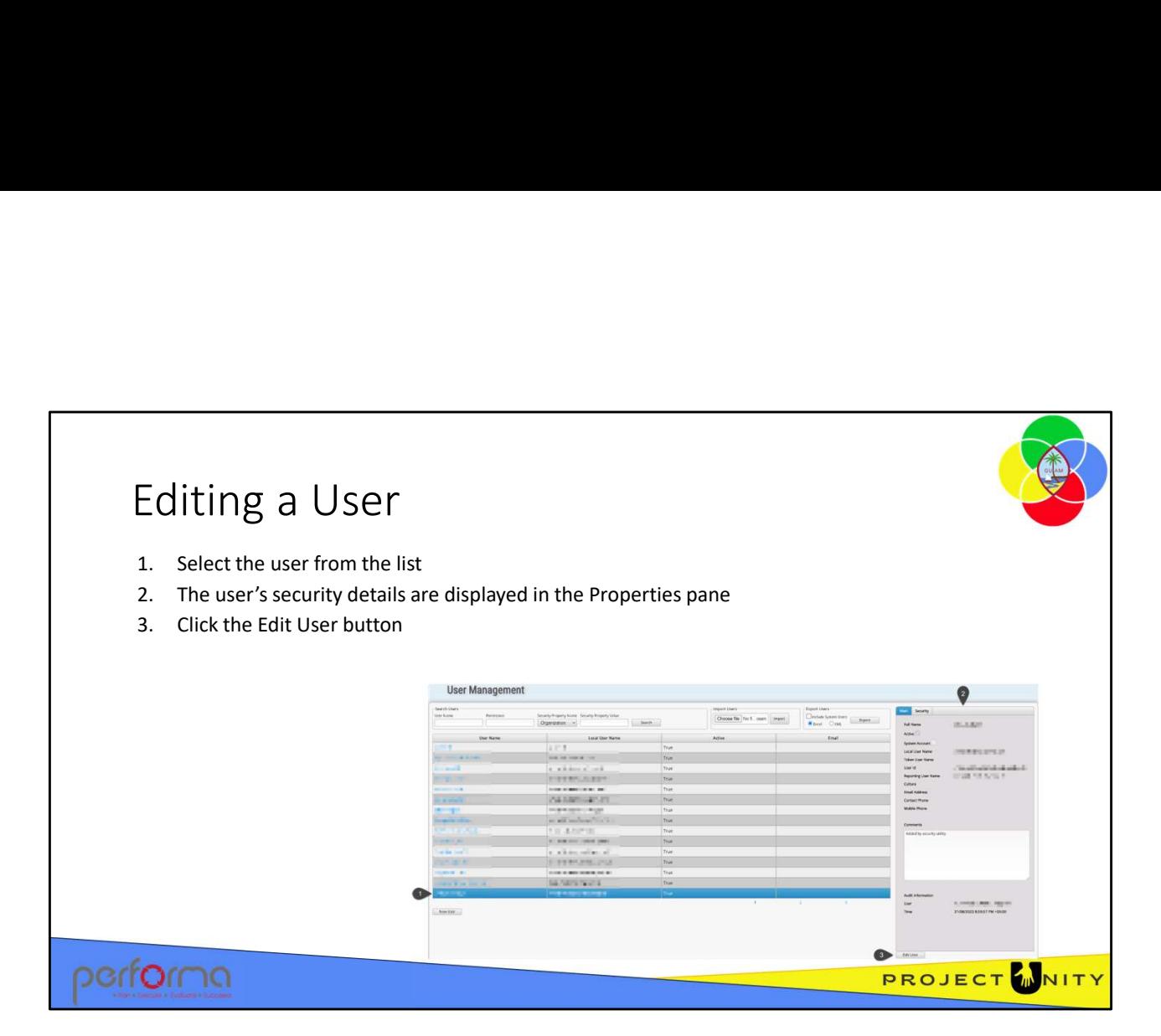

To edit a user's security properties, first find and select the user from the user list. Then click the Edit User button under the Properties pane.

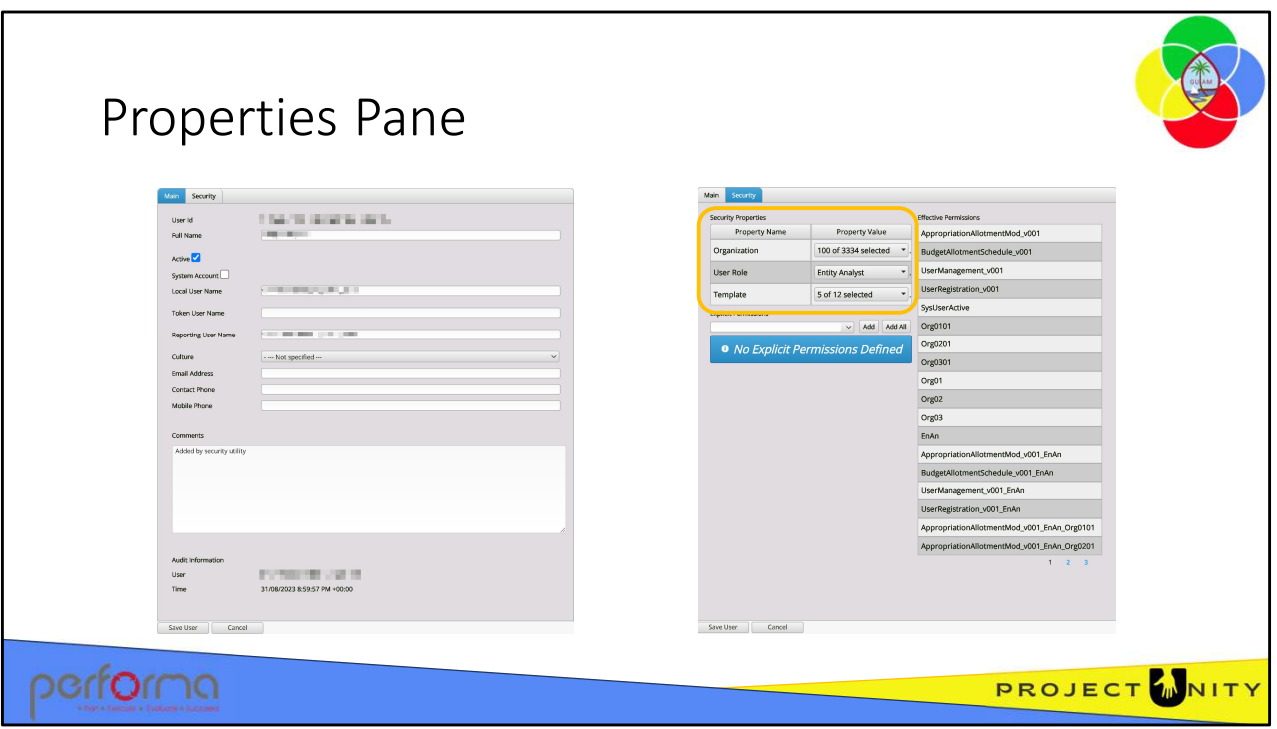

To edit a user's security properties, first find and select the user from the user list. Then click the Edit User button under the Properties pane. The Properties pane has two tabs; Main and Security.

- Main: Usually, the only thing that you would change on the Main tab is the Active flag. When a user no longer requires access to the Budget Module you can disable their access by unchecking this. If they need access again later, you can simply reset them as Active 1. Click the User Role contours and deselect their current role, then select the<br>
1. Click the User Role of the User Role drop and Scurity.<br>
1. Click When a user no longer requires access to the Budget Module you can disab
- Security: The Security tab is where the user's roles and security properties are managed.
	- In the Security Properties are, you can modify the user's Organization access, their role, and which document templates the user can access.
	- You should not modify anything in the Explicit Permissions area except on advice from a Support analyst.

To grant a user the Administrator role:

Administrator role. If not, the lesser role will be applied.

2. Click the Template dropdown and select each template the user will be able to access. Typically, an Administrator will have access to all templates. access. Typically, an Administrator will have access to all templates.

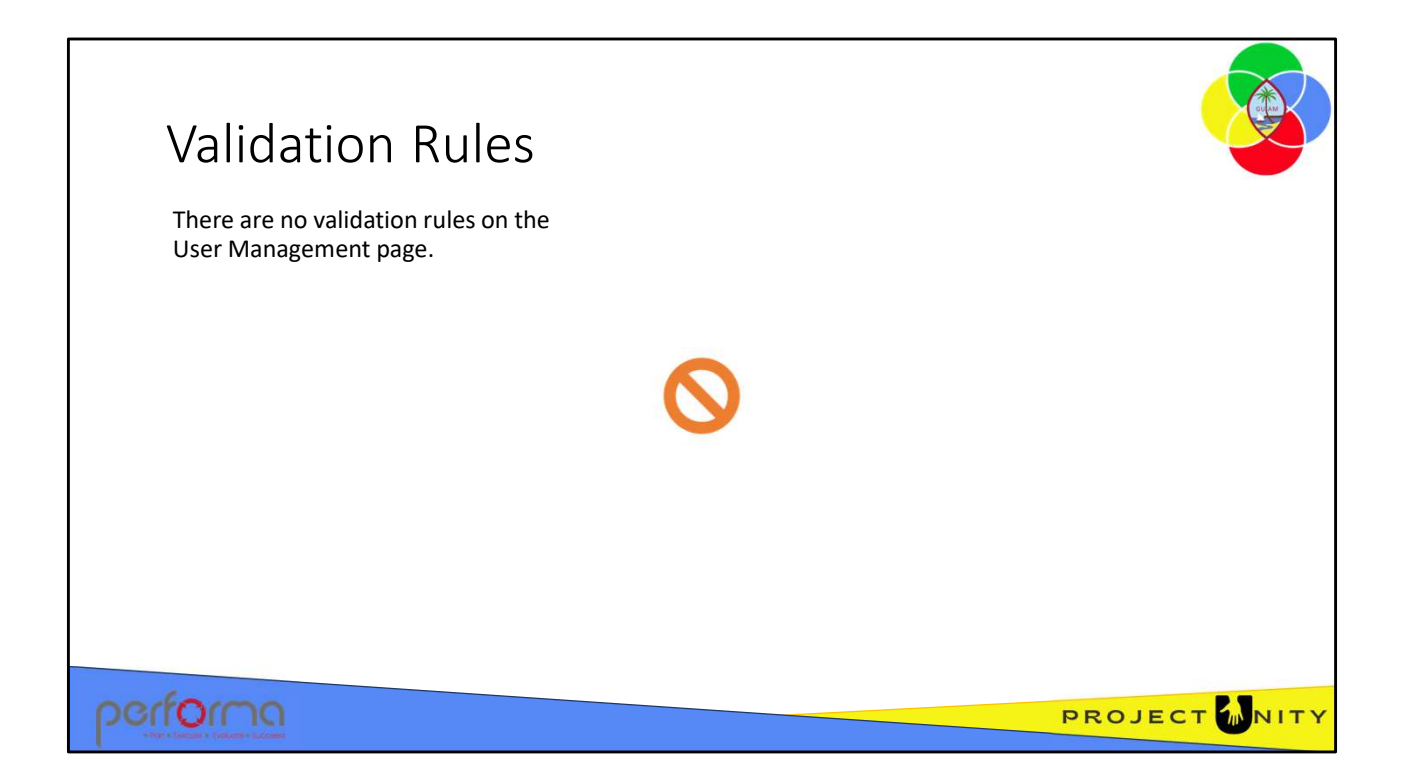

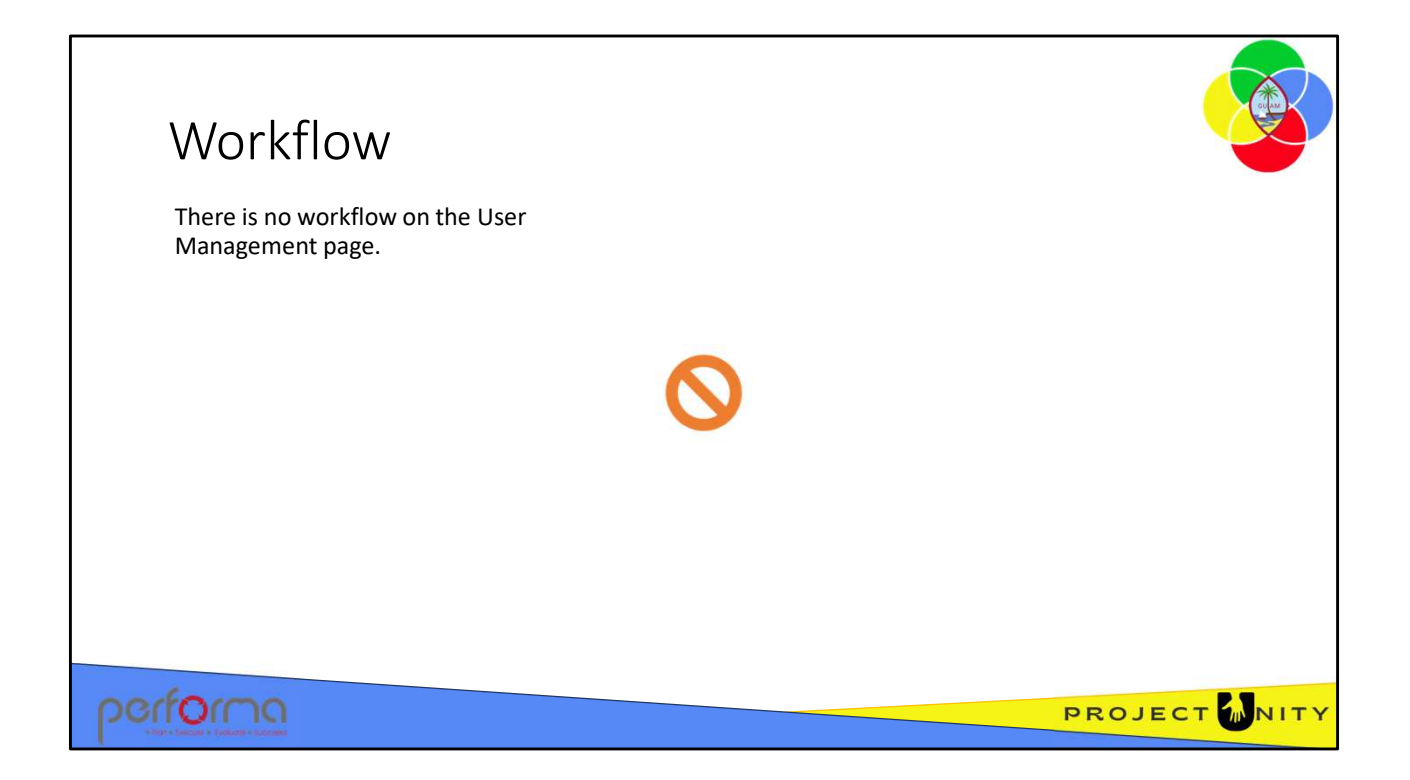

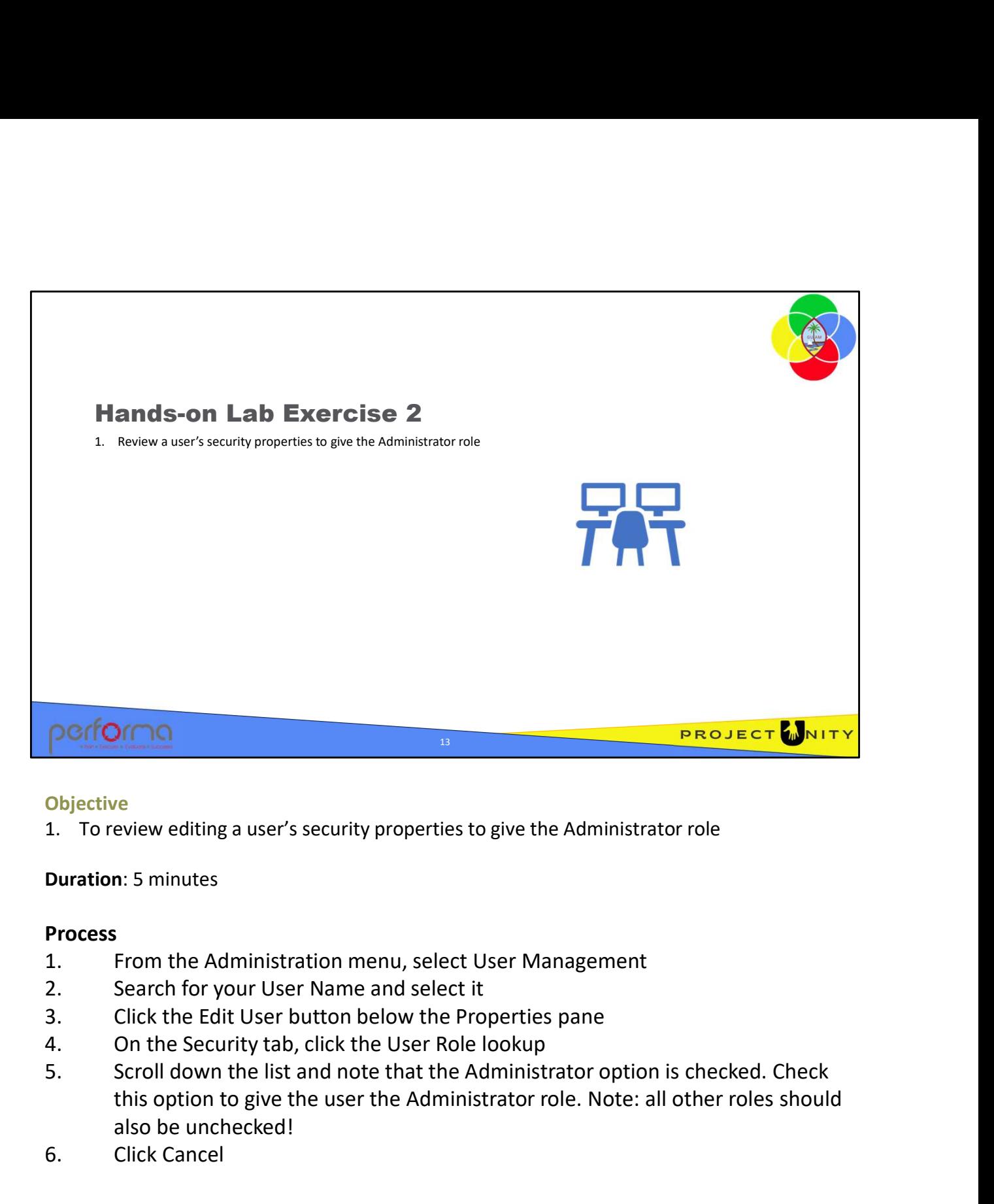

#### **Objective**

Duration: 5 minutes

# **Process**

- 
- 
- 
- 
- this option to give the user the Administrator role. Note: all other roles should also be unchecked! **POCIFION**<br> **COMPONE 1.** To review editing a user's security properties to give the Administrator<br> **Duration:** 5 minutes<br> **Process**<br>
1. From the Administration menu, select User Management<br>
2. Search for your User Name and 4. On the Security tab, click the User Kole lookup<br>5. Scroll down the list and note that the Administrator option is checked. Check<br>this option to give the user the Administrator role. Note: all other roles should<br>also be
	-

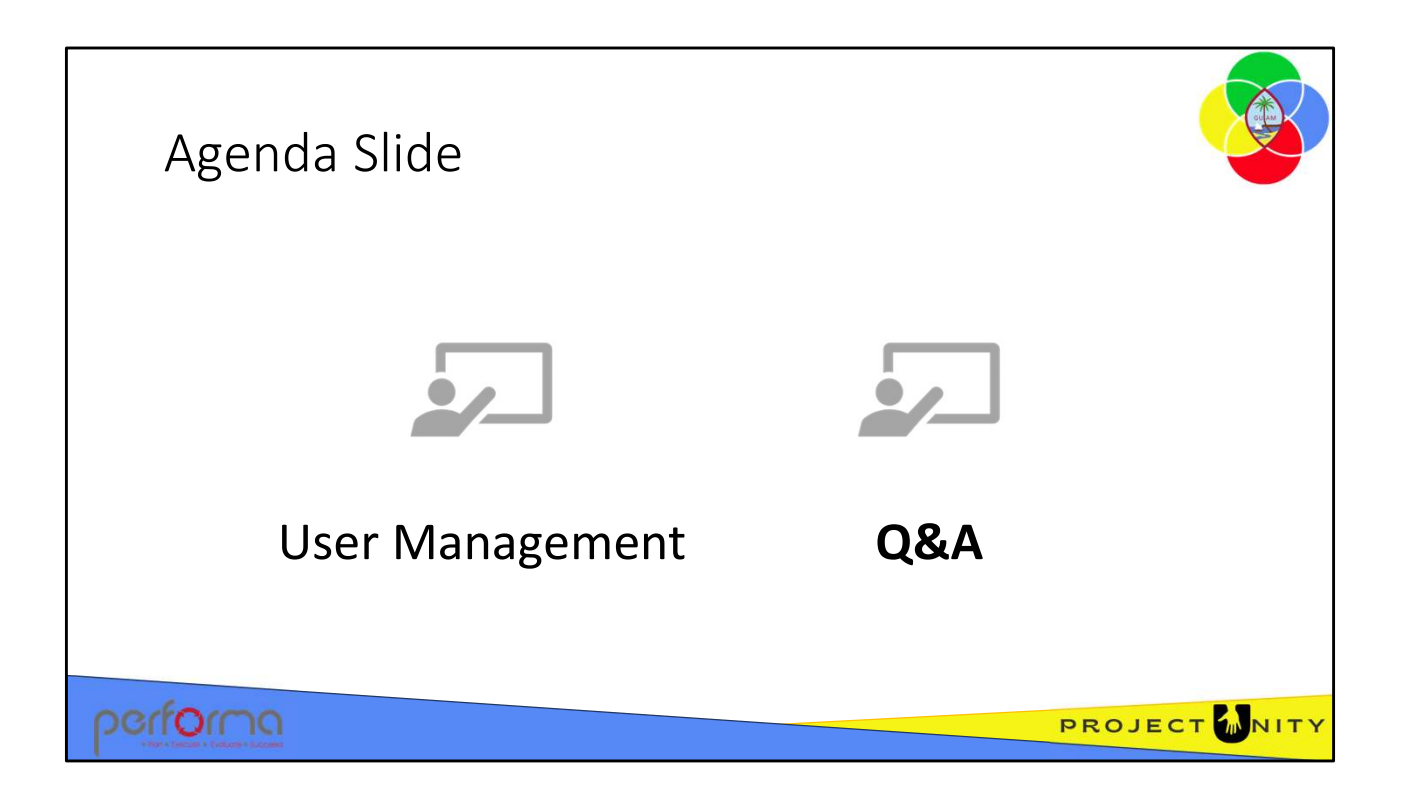

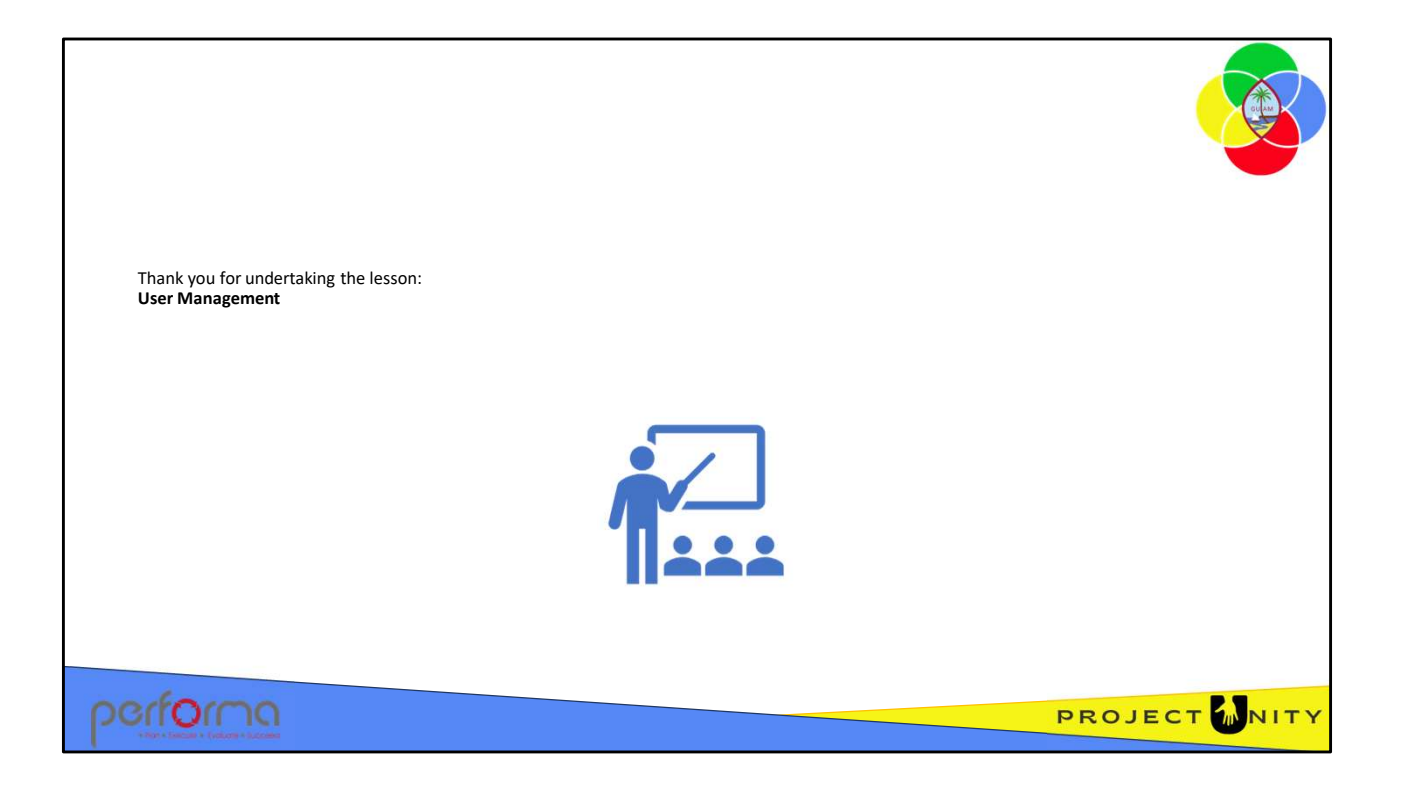